Read these instructions before using your product. • Lisez ces instructions avant d'utiliser votre produit.

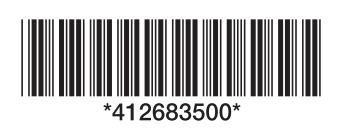

le document. (Si le format de votre document est plus grand que le format lettre ou A4, utilisez la feuille de support. Consultez le *Guide de l'utilisateur* en ligne pour obtenir les instructions.)

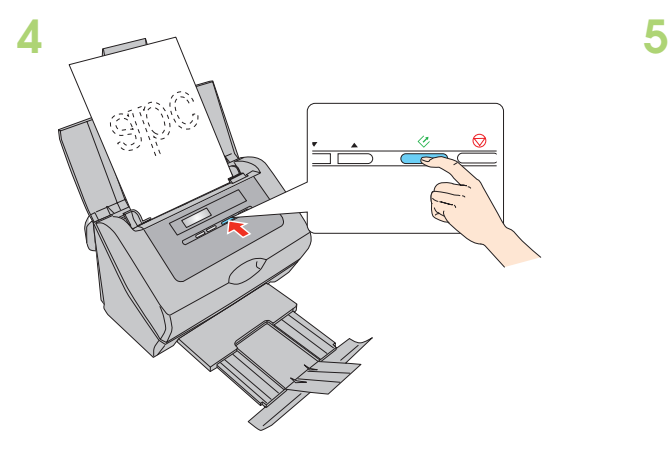

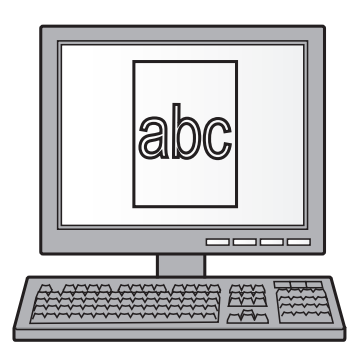

# Start Here • Point de départ GT-S50/GT-S80

Note: If you are scanning a business or plastic card (such as an ID card), load it facedown and left edge first. See your online *User's Guide* for instructions.

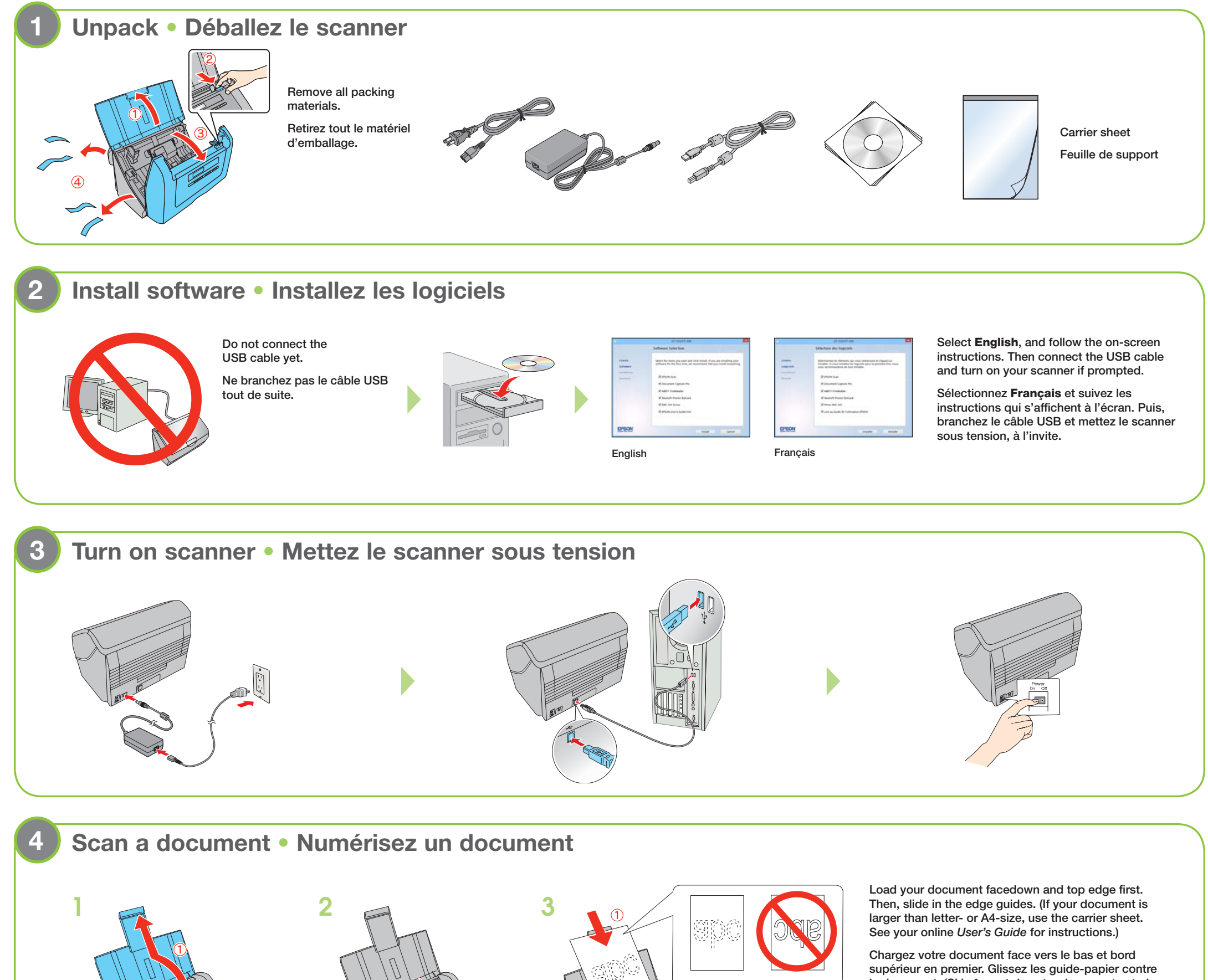

Remarque : Si vous numérisez une carte professionnelle ou une carte de plastique (telle qu'une pièce d'identité), chargez-la face vers le bas et le bord gauche en premier. Consultez le *Guide de l'utilisateur* en ligne pour obtenir les instructions.

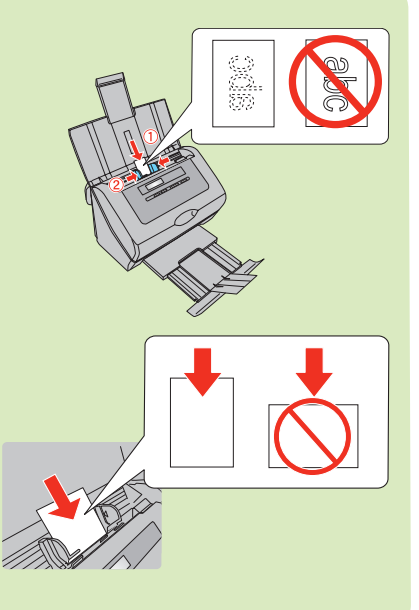

**?**

EPSON is a registered trademark and EPSON Exceed Your Vision is a registered logomark of Seiko Epson Corporation. General Notice: Other product names used herein are for identification purposes only and may be trademarks of their respective owners. Epson disclaims any and all rights in those marks. This information is subject to change without notice.

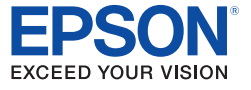

EPSON est une marque déposée et EPSON Exceed Your Vision est un logotype déposé de Seiko Epson Corporation. Avis général : Les autres noms de produit figurant dans le présent document ne sont cités qu'à titre d'identification et peuvent être des marques de commerce de leurs propriétaires respectifs. Epson renonce à tous les droits associés à ces marques. L'information contenue dans le présent document peut être modifiée sans préavis.

Call (562) 276-4382 (U.S.) or (905) 709-3839 (Canada), 6 AM to 8 PM, Pacific Time, Monday through Friday, and 7 AM to 4 PM Saturday.

© 2014 Epson America, Inc., 3/14, CPD-41128 Printed in XXXXXX

Pays d'impression : XXXXXX

# **Help** • **Aide**

### **Scanner software help** • **Aide pour le logiciel du scanner**

Click the Help button on your scanner software screen.

Cliquez sur le bouton Aide sur l'écran du logiciel de numérisation.

## *User's Guide* • *Guide de l'utilisateur*

Double-click the GT-S50\_S80 User's Guide icon on your desktop. Double-cliquez sur l'icône Guide GT-S50\_S80 sur le bureau de l'ordinateur.

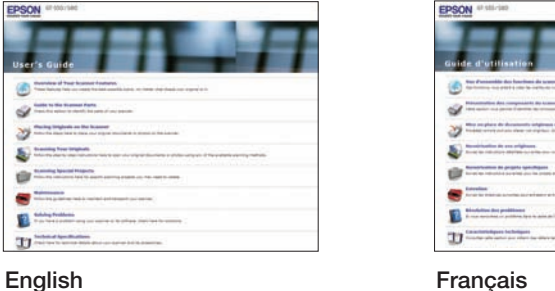

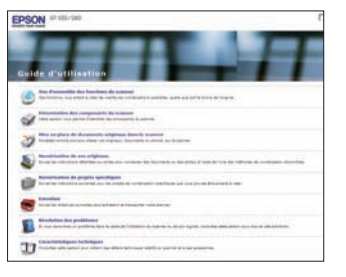

## **Epson technical support • Soutien technique Epson**

#### Internet support

Visit epson.com/support (U.S.) or epson.ca/support (Canada) where you can download drivers, view manuals, get FAQs, or e-mail Epson.

#### Speak to a support representative

 Cliquez sur Paramètres événements dans la fenêtre Liste des travaux. Cliquez sur le menu déroulant à côté d'un travail d'impression, sélectionnez le travail que vous souhaitez attribuer, puis cliquez sur OK. Fermez la fenêtre Liste des travaux.

Days and hours of support are subject to change without prior notice. Toll or long distance charges may apply.

#### Soutien Internet

Visitez le site Web epson.ca et cliquez sur Français. Pour télécharger les pilotes, cliquez sur **Pilotes et soutien**. Pour contacter Epson par courriel, veuillez cliquer sur Soutien par courriel. Ensuite, suivez les instructions à l'écran.

#### Parler à un représentant du soutien technique

Composez le 905 709-3839, de 6 h à 20 h, heure du Pacifique, du lundi au vendredi, et de 7 h à 16 h, heure du Pacifique, le samedi.

Les heures et les jours de soutien peuvent être sujets à changement sans préavis. Des frais d'interurbain sont éventuellement à prévoir.

#### **Software technical support • Soutien technique pour les logiciels**

ABBYY® FineReader®: (866) 463-7689, abbyy.com, support@abbyyusa.com EMC® Captiva® ISIS®: (800) 782-4362 (U.S.), (800) 543-4782 (Canada), emc.com NewSoft Presto! BizCard®: www.newsoftinc.com, contactus@newsoftinc.com Nuance® ScanSoft® PaperPort®: (770) 702-6014, support.nuance.com

# 2 **Create a new job • Créez un nouveau travail**

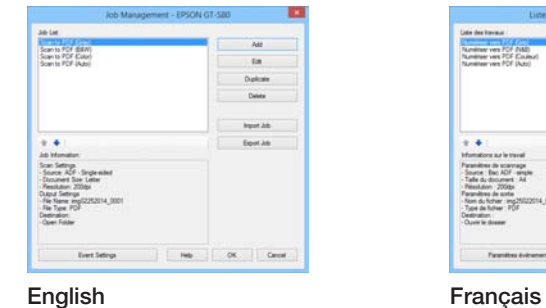

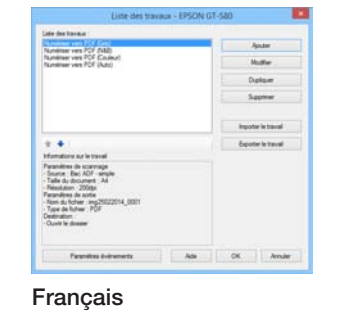

Click the **Manage Job** button, then click Add in the Job Management window. Specify desired Job Settings such as image quality and destination, then click OK.

Cliquez sur le bouton Gérer le travail, puis cliquez sur Ajouter dans la fenêtre Liste des travaux. Spécifiez les Paramètres des travaux souhaités tels que la qualité de l'image et la destination, puis cliquez sur OK.

# 3 **Select a Job • Sélectionnez un travail**

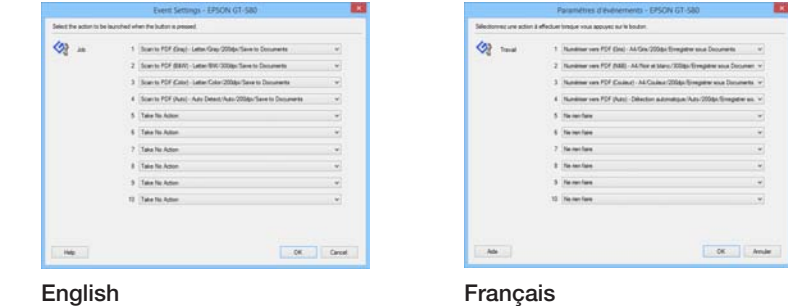

 Click Event Settings in the Job Management window. Click the pull-down menu next to a job number, select the job you want to assign, then click OK. Close the Job Management window.

# **Customizing the LCD menu** • **Personnalisation du menu ACL**

## 1 **Start Document Capture Pro (Windows®) • Lancez Document Capture Pro (Windows®)**

**Windows 8.x:** Navigate to the Apps screen and select Document Capture Pro.

Windows (other versions): Click **(3)** or Start > All Programs or Programs > Epson Software > Document Capture Pro.

**Windows 8.x :** Naviguez vers l'écran Applications et sélectionnez Document Capture Pro.

Windows (autres versions) : Cliquez sur  $\odot$  ou Démarrer > Tous les programmes ou Programmes > Epson Software > Document Capture Pro.

Note: Mac users, see the online *User's Guide* for more information about customizing the LCD menu.

Remarque : Les utilisateurs de Mac doivent consulter le *Guide de l'utilisateur* en ligne pour obtenir plus d'informations concernant la personnalisation du menu ACL.